SOLIDWORKS 向け設計業務支援ツール 【SOLiShie(ソリシエ)】 インストールガイド

第 11.0.2 版

2023 年4 月24 日

キヤノンIT ソリューションズ株式会社

目次

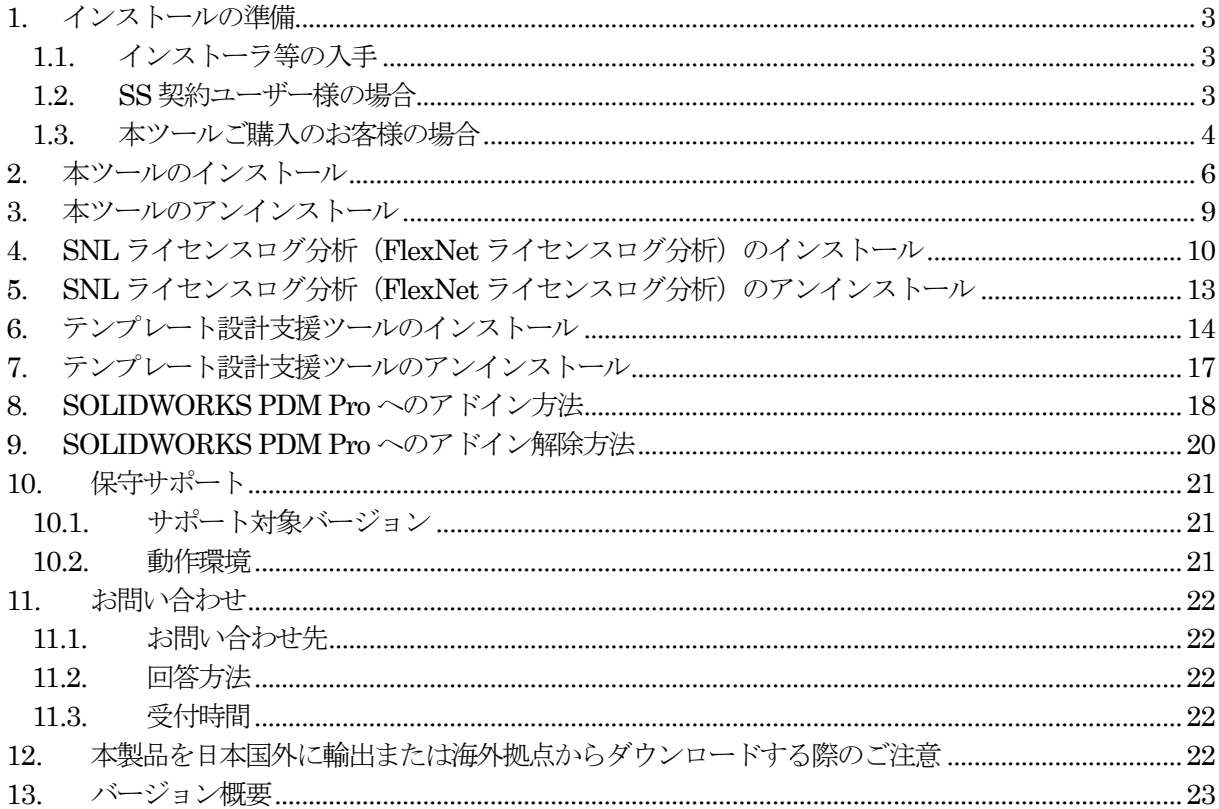

- <span id="page-2-0"></span>1. インストールの準備
- <span id="page-2-1"></span>1.1. インストーラ等の入手

弊社ホームページよりインストーラをダウンロードしてください。本ツールを使用する SOLIDWORKS のバージ ョン毎にインストーラがあります。ご利用の SOLIDWORKS バージョンに合ったインストーラをダウンロードして ください。

図1 インストーラ及びドキュメントのダウンロードフロー

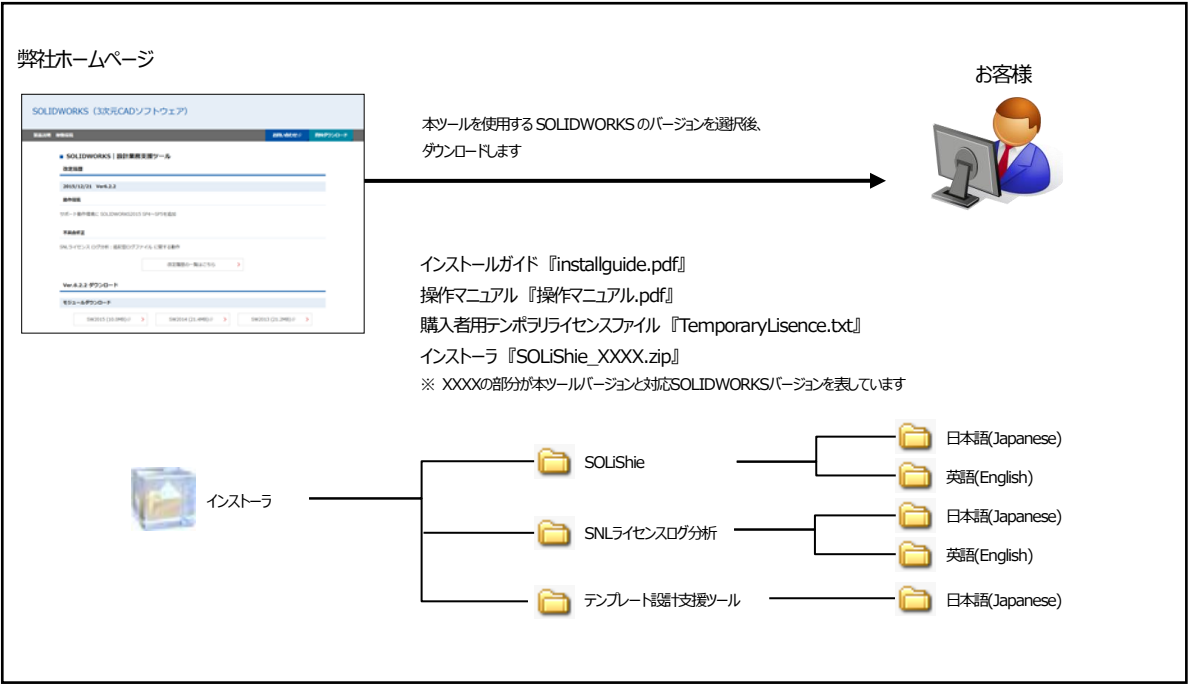

<span id="page-2-2"></span>1.2. SS 契約ユーザー様の場合

本ツールを使用するためには、ライセンスファイルが必要です。本ツールは、弊社とSOLIDWORKSSubscription Service 契約(以下、SS 契約)を締結されている SOLIDWORKS 上で動作いたします。ライセンスファイルを弊社 サポートページよりダウンロードしてください。

図2 ライセンスファイルのダウンロードフロー

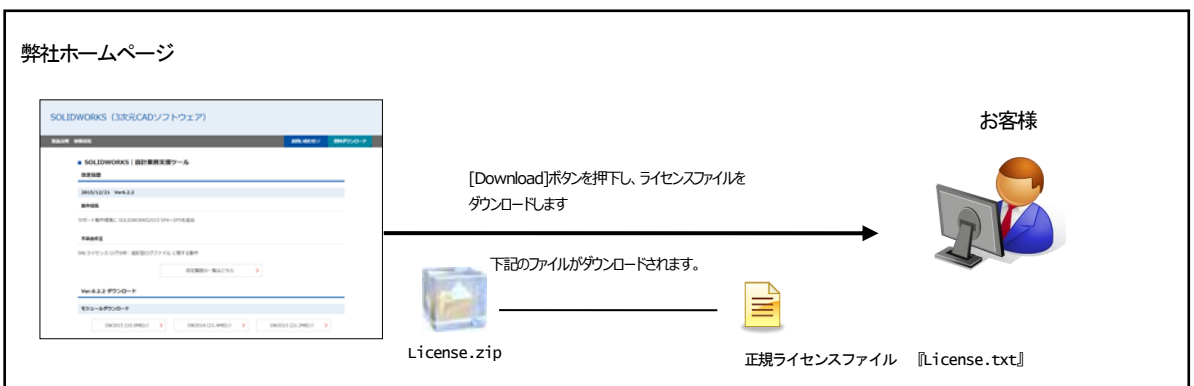

SOLIDWORKS のSS 契約後、ライセンスファイルに情報が反映されるには1ヶ月程度の遅れが発生する可能性が あります。SS 契約後、本ツールが使用できない場合は、お手数ですが後述のお問い合わせ先へご連絡ください。

なお、保守更新ユーザー様で本ツールを継続して使用される場合は、SS 契約更新時にライセンスファイルを更新す る必要があります。お手数ですが、契約更新日の翌月以降にダウンロードして頂き、ライセンスファイルの置き換え 作業をお願いいたします。

#### <span id="page-3-0"></span>1.3. 本ツールご購入のお客様の場合

ライセンスファイルの発行には本ツールを使用するお客様機器の識別番号が必要となります。この識別番号の発行 のため、弊社及び購入サイトよりインストーラおよびテンポラリライセンスファイルを提供致します。テンポラリラ イセンス使用時に発行されるお客様機器固有の識別番号を弊社までご連絡ください。ご連絡いただいた識別番号より、 お客様の機器固有の正規ライセンスを発行致します。また、ご連絡いただいた機器以外では使用できませんのでご注 意ください。

■弊社より直接ご購入のお客様 弊社営業へお問い合わせください。 ご購入手続き後に正規ライセンスファイルを送付します。

図3 送付内容

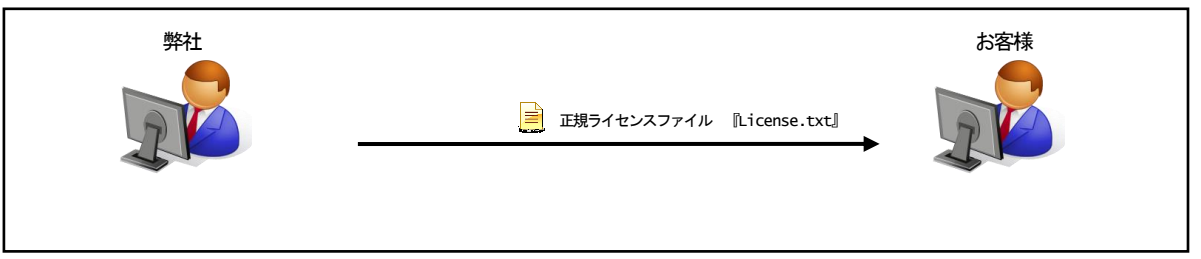

### ■購入サイトよりご購入のお客様

① 本ツールをインストール後、テンポラリライセンスファイルをお客様機器へ保存した状態でSOLIDWORKS を 起動するとお客様機器の識別番号が生成されます。

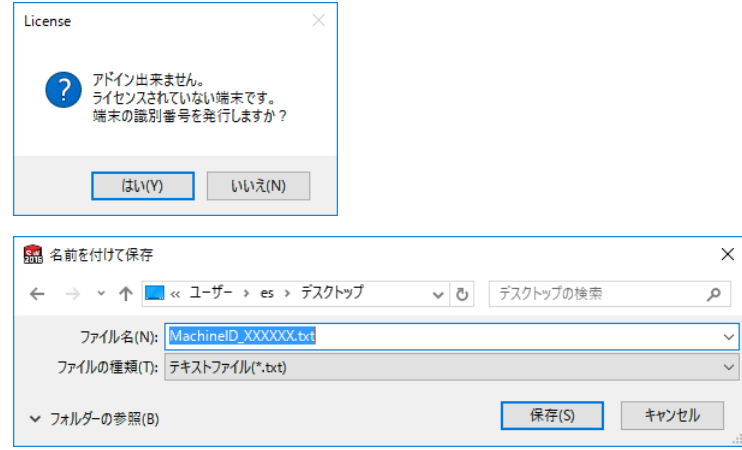

※テンポラリライセンスファイルの保存場所は『本ツールのインストール』をご確認ください。

② 生成された識別番号を購入サイトまでご連絡頂きます。

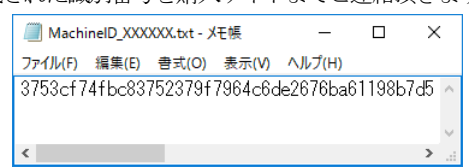

③ お客様から頂いた識別番号より、正規ライセンスファイルを発行致します。

図4 正規ライセンスファイル発行フロー

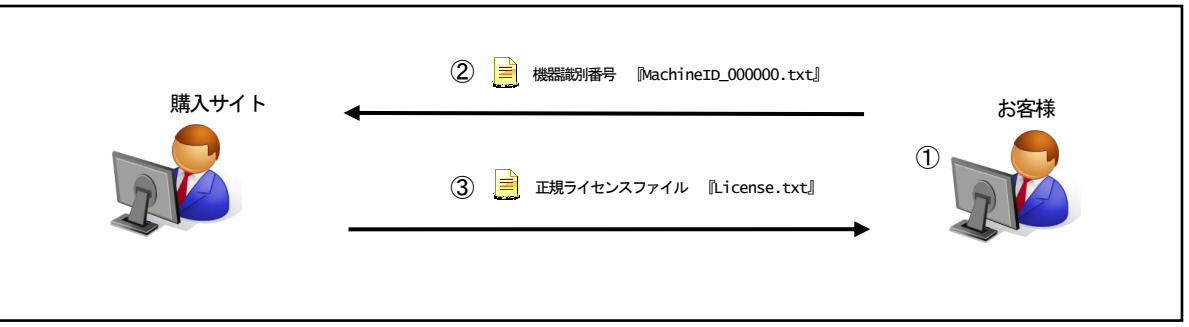

<span id="page-5-0"></span>2. 本ツールのインストール

## このインストーラはSOLIDWORKS がインストールされているマシンで実行してください。 ※インストールは管理者権限ユーザーで実施してください。

- ① インストーラを入手します。 Subscription Service 契約ユーザー様の場合:弊社ホームページよりダウンロードします 本ツールご購入のお客様の場合:弊社より提供したメディアに含まれています
- ② 本ツールフォルダを開きます。
- ③ SOLIDWORKS が起動されていないことを確認し、起動されている場合は終了します。
- ④ Windows コントロールパネルの「プログラムと機能」から既に本ツールがインストールされていないかを確認 し、インストール済みの場合には予めアンインストールします。
- ⑤ インストーラ起動します。(英語版インストーラの場合、以降の表記が英語となります)

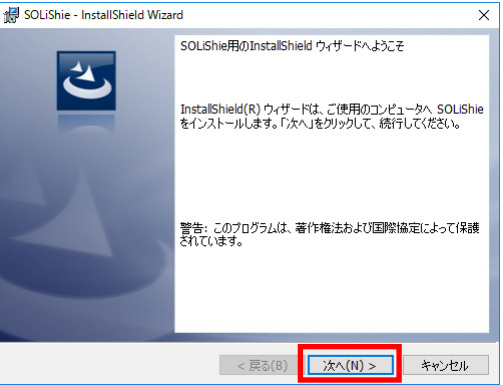

○アプリケーションのインストール後、日本語⇔英語表記の切り替えは可能です。

#### ○言語対応表

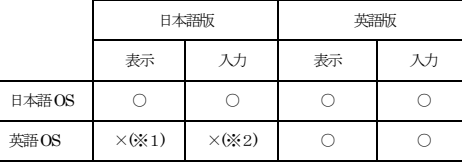

※1 日本語フォントを入れ、OS の言語設定をすることで表示は可能となります

※2 日本語IMEを入れることで、入力が可能となります

※3 表示言語の切り替えは、SOLIDWORKSで設定する言語と連動しません

⑥ 本ツールに関する使用許諾が表示されますので、「同意する」をクリックします。

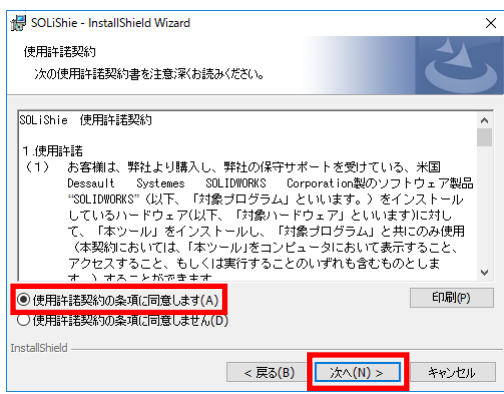

⑦ インストール先フォルダを指定します。

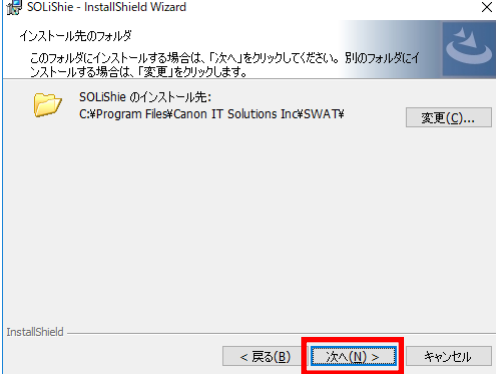

変更する場合は、「変更」ボタンをクリックし、インストールするフ ォルダを選択してください。

⑧ インストールが実行されます。

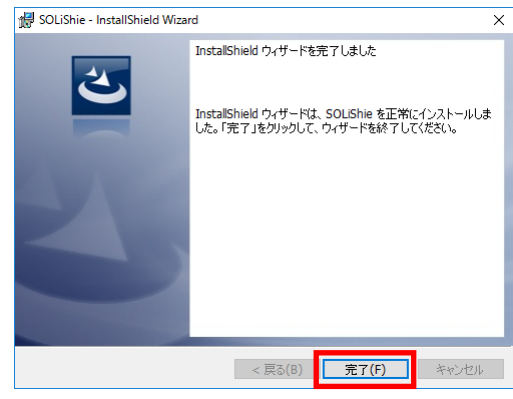

⑨ 本ツールのインストールフォルダにライセンスファイルをコピーします。 ※ デフォルトのインストールフォルダは下記の場所です

C:¥Program Files¥Canon IT Solutions Inc¥SWAT

⑩ 本ツールをインストールすることで、自動的に SOLIDWORKS にアドインとして登録されます。 SOLIDWORKS を起動し、ツールに本ツールが登録されていることを確認します。

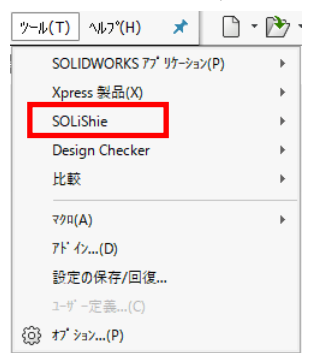

※ ⑩で SOLiShie のアドインが確認できない場合は、「ツール」 → 「アドイン」 より SOLiShie のアクティブ アドイン、及びスタートアップのチェックが外れていないか確認して下さい。

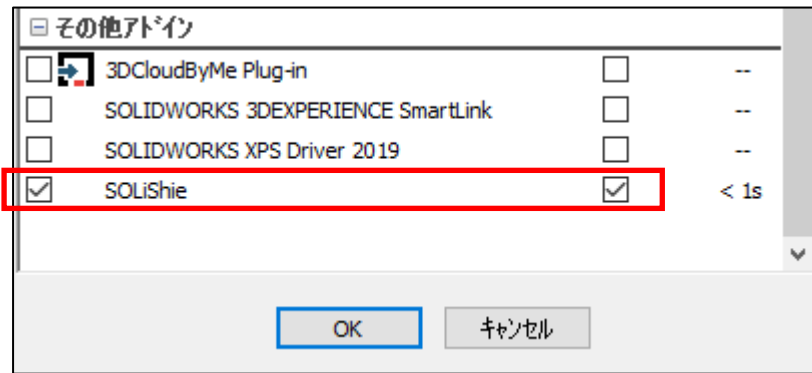

※アドインはされているが、該当の機能が表示されていない場合は、

「ツール」→「SOLiShie」→「SOLiShie のバージョン情報」より、該当の機能名の「メニュー表示」の チェックが外れていないか確認して下さい。

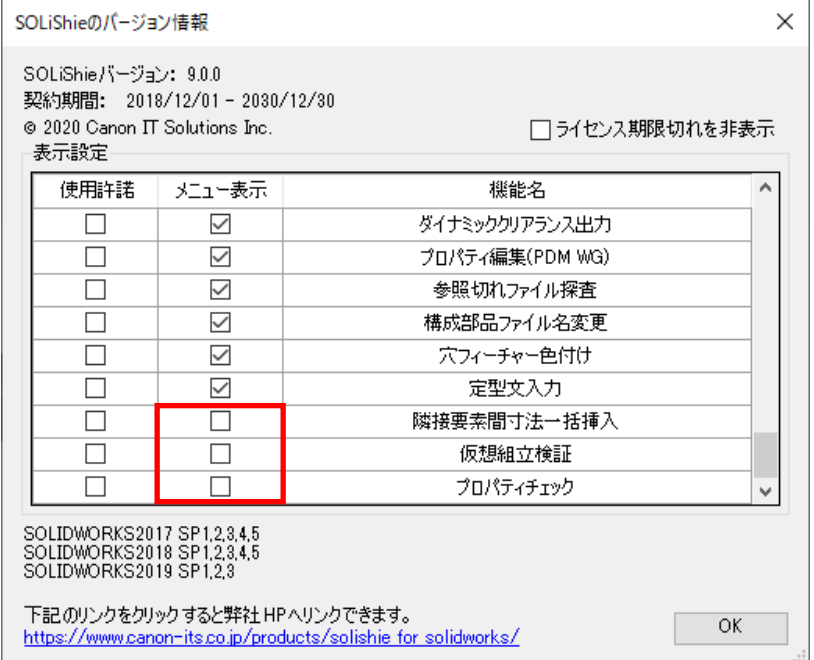

本ツールの使用方法につきましては、『SOLiShie 操作マニュアル』をご参照ください。

<span id="page-8-0"></span>3. 本ツールのアンインストール

```
※アンインストールは管理者権限ユーザーで実施してください。
```
- ① SOLIDWORKS が起動されていないことを確認し、起動されている場合は終了します。
- ② Windows のコントロールパネルから「プログラムと機能」を起動します。
- ③ 本ツールを選択し、「アンインストール」をクリックします。

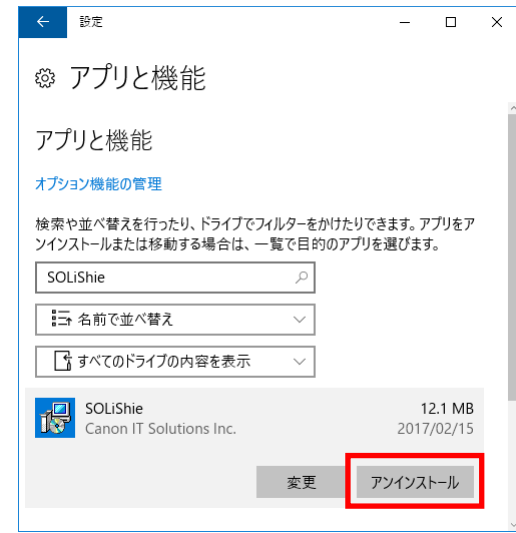

④ 機器から本ツールが削除されます。確認メッセージが表示された場合は「はい」をクリックするとアンインス トールが実行されます。

<span id="page-9-0"></span>4. SNL ライセンスログ分析 (FlexNet ライセンスログ分析)のインストール

このインストーラはSOLIDWORKS がインストールされているマシンで実行してください。 ※インストールは管理者権限ユーザーで実施してください。 ※製品のご利用にはExcel が必要となります。 ※FlexNet ライセンスログ分析については、以下「SNL ライセンスログ分析」を「FlexNet ライセンスログ分析」 に読み替えて下さい。

- ① インストーラを入手します。 Subscription Service 契約ユーザー様の場合:弊社ホームページよりダウンロードします 本ツールご購入のお客様の場合:弊社より提供したメディアに含まれています
- ② SNL ライセンスログ分析フォルダ開きます。
- ③ Windows コントロールパネルの「プログラムと機能」から既にSNL ライセンスログ分析がインストールされ ていないかを確認し、インストール済みの場合には予めアンインストールします。
- ④ SolidNetWork License Manager が起動されていないことを確認し、起動されている場合は終了します。
- ⑤ インストーラを起動します。(英語版インストーラの場合、以降の表記が英語となります)

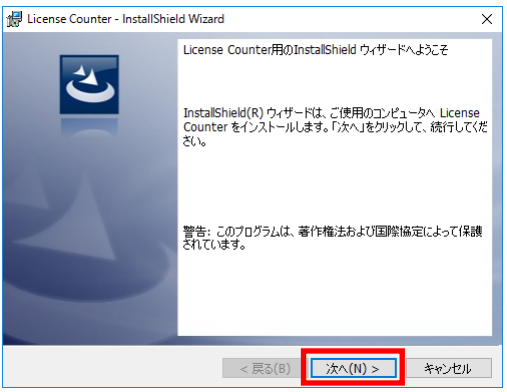

○アプリケーションのインストール後、日本語⇔英語表記の切り替えは可能です。

#### ○言語対応表

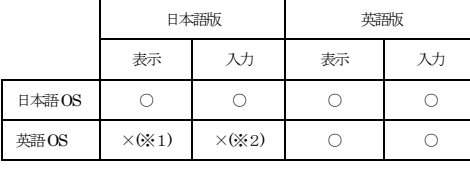

※1 日本語フォントを入れ、OS の言語設定をすることで表示は可能となります

※2 日本語IME を入れることで、入力が可能となります

※3 表示言語の切り替えは、SOLIDWORKSで設定する言語と連動しません

⑥ SNL ライセンスログ分析に関する使用許諾が表示されますので、「同意する」をクリックします。

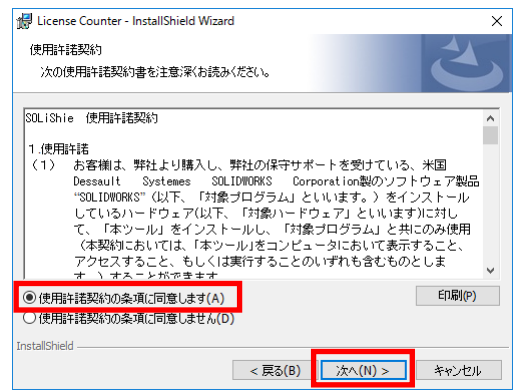

⑦ インストール先フォルダを指定します。

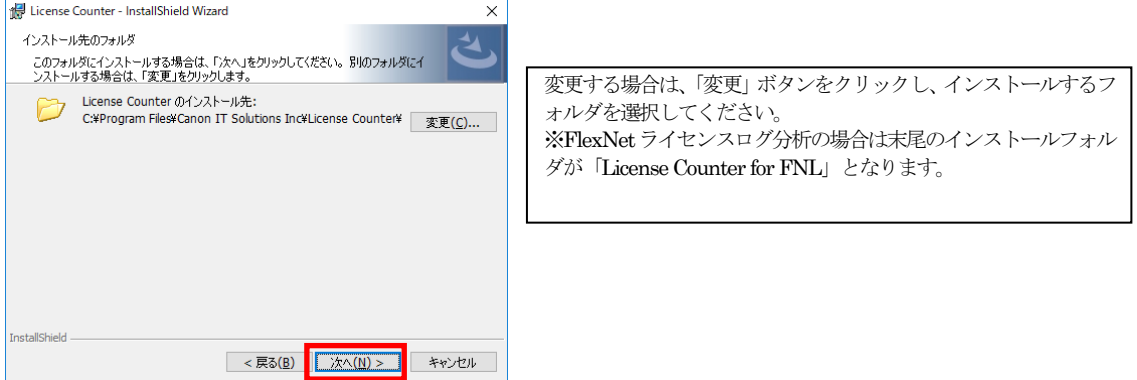

⑧ インストールが実行され、機器のスタートメニューにSNL ライセンスログ分析が登録されます。

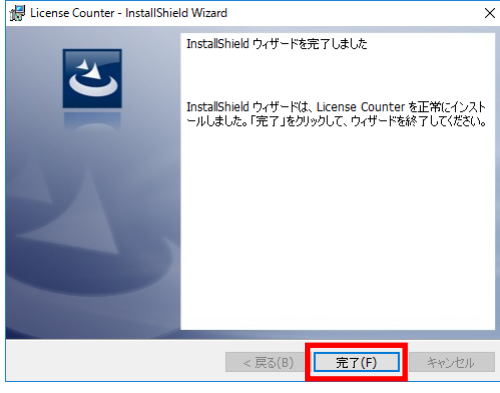

⑨ ライセンスファイルをSNL ライセンスログ分析のインストールフォルダにコピーします。 ※ デフォルトのインストールフォルダは下記の場所です。

C:¥Program Files¥Canon IT Solutions Inc¥License Counter¥

※ FlexNet ライセンスログ分析のデフォルトインストールフォルダは下記の場所です。 C:¥Program Files¥Canon IT Solutions Inc¥License Counter for FNL¥

⑩ SNL ライセンスログ分析をインストールすることで、デスクトップへショートカットが追加されます。

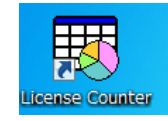

SNL ライセンスログ分析の使用方法につきましては、『SOLiShie 操作マニュアル』をご参照ください。

<span id="page-12-0"></span>5. SNL ライセンスログ分析 (FlexNet ライセンスログ分析)のアンインストール

# ※アンインストールは管理者権限ユーザーで実施してください。 ※FlexNet ライセンスログ分析については、以下「SNL ライセンスログ分析」を「FlexNet ライセンスログ分析」 に読み替えて下さい。

- ① SolidNetWork License Manager が起動されていないことを確認し、起動されている場合は終了します。
- ② Windows のコントロールパネルから「プログラムと機能」を起動します。
- ③ License Counter(FlexNet ライセンスログ分析はLicense Counter for FNL)を選択し、「アンインストール」 をクリックします。

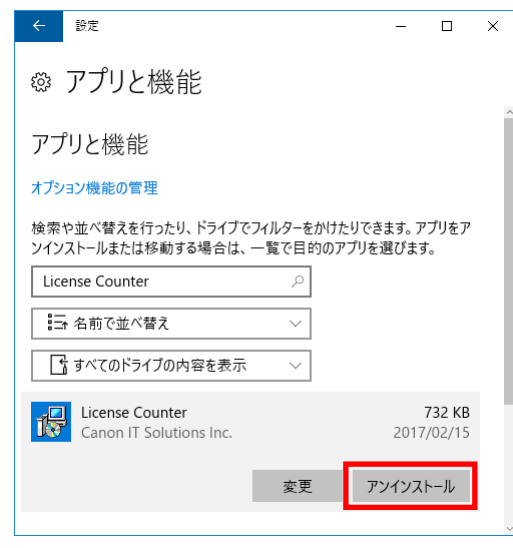

④ SNL ライセンスログ分析が削除されます。確認メッセージが表示された場合は「はい」をクリックするとアン インストールが実行されます。

<span id="page-13-0"></span>6. テンプレート設計支援ツールのインストール

# このインストーラはSOLIDWORKS がインストールされているマシンで実行してください。 ※インストールは管理者権限ユーザーで実施してください。

- ① インストーラを入手します。 Subscription Service 契約ユーザー様の場合:弊社ホームページよりダウンロードします 本ツールご購入のお客様の場合:弊社より提供したメディアに含まれています
- ② 本ツールフォルダを開きます。
- ③ SOLIDWORKS が起動されていないことを確認し、起動されている場合は終了します。
- ④ Windows コントロールパネルの「プログラムと機能」から既に本ツールがインストールされていないかを確認 し、インストール済みの場合には予めアンインストールします。
- ⑤ インストーラ起動します。

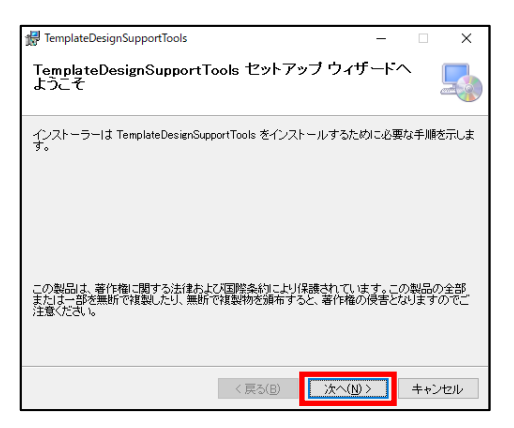

○本機能は日本語版のみとなります。

⑥ 本ツールに関する使用許諾が表示されますので、「同意する」をクリックします。

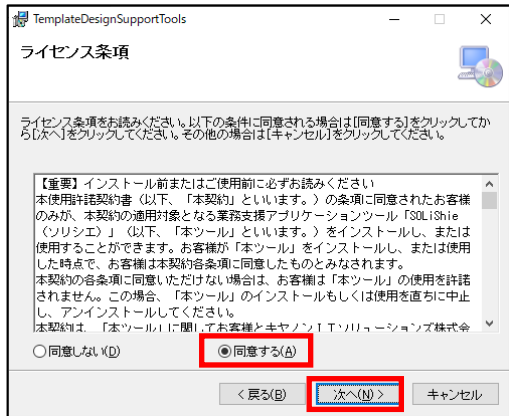

⑦ インストール先フォルダ、及びインストールユーザを指定します。

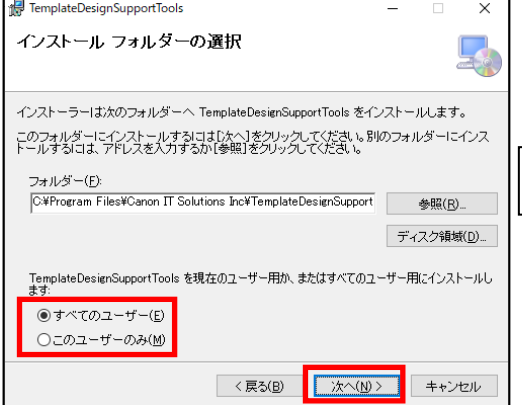

変更する場合は、「参照」ボタンをクリックし、 インストールするフォルダを選択してください。

⑧ 確認画面が表示され、インストールが実行されます。

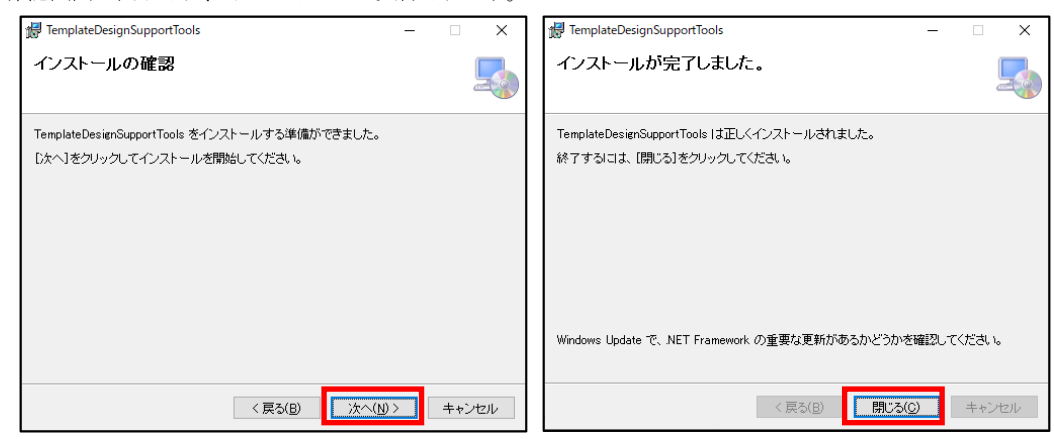

⑨ 本ツールのインストールフォルダにライセンスファイルをコピーします。

※ デフォルトのインストールフォルダは下記の場所です

C:¥Program Files¥Canon IT Solutions Inc¥TemplateDesignSupportTools

⑩ 本ツールをインストールすることで、自動的に SOLIDWORKS にアドインとして登録されます。 SOLIDWORKS を起動し、ツールにTemplate Design Support Tools が登録されていることを確認します。

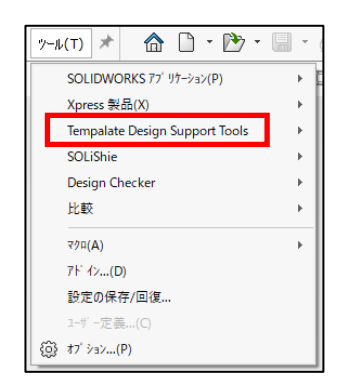

※ 10で Template Design Support Tools のアドインが確認できない場合は、「ツール」 → 「アドイン」 より テンプレート設計支援ツールのアクティブアドイン、及びスタートアップのチェックが外れていないか 確認して下さい。

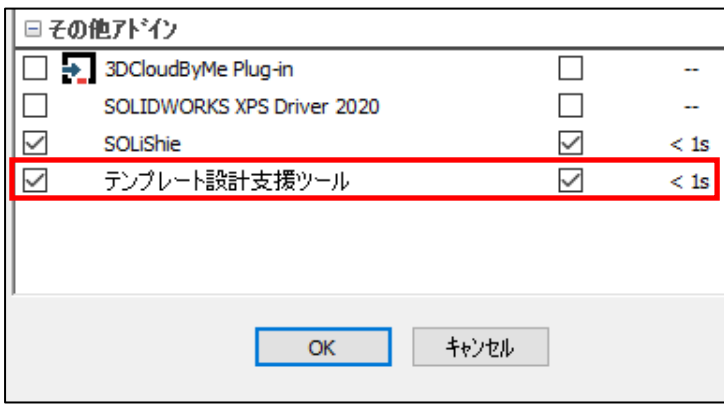

本ツールの使用方法につきましては、『SOLiShie 操作マニュアル』をご参照ください。

<span id="page-16-0"></span>7. テンプレート設計支援ツールのアンインストール

```
※アンインストールは管理者権限ユーザーで実施してください。
```
- ① SOLIDWORKS が起動されていないことを確認し、起動されている場合は終了します。
- ② Windows のコントロールパネルから「プログラムと機能」を起動します。
- ③ TemplateDesignSupportTools を選択し、「アンインストール」をクリックします。

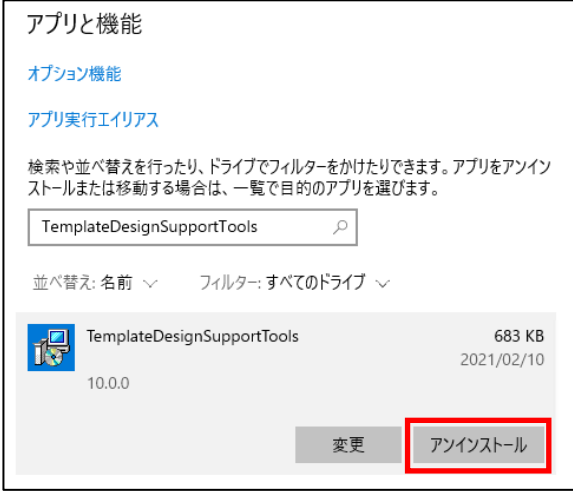

④ 機器からTemplateDesignSupportTools が削除されます。確認メッセージが表示された場合は「はい」をクリ ックするとアンインストールが実行されます。

<span id="page-17-0"></span>8. SOLIDWORKS PDM Pro へのアドイン方法

SOLIDWORKS および本ツールがインストールされているマシンで実行してください。 本プログラムはボルトのサーバーに保存されるため、各クライアント端末でのアドイン作業は不要です。

- ① アドミニストレーションを起動します。
- ② アドインを行うボルトにログインします。
- ③ 「アドイン」を右クリックすると、メニューが表示されるので「新しいアドイン」を選択します。

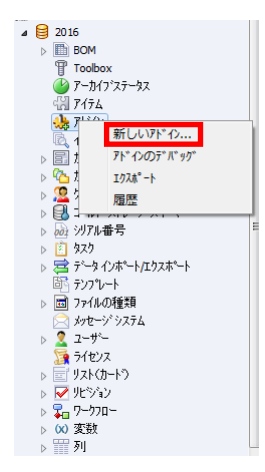

④ 表示されたダイアログのパスをインストールフォルダにある EPDM フォルダへ切り替え、保存されている以 下のdllファイルを選択し、「開く」ボタンをクリックします。

※ デフォルトのインストールフォルダは下記の場所です

C:¥Program Files¥Canon IT Solutions Inc¥SWAT¥EPDM

- EPDM.dll
- EPDM.Interop.epdm.dll
- SolidWorks.Interop.sldworks dll
- SolidWorks.Interop.swconst.dll
- $\bullet~$  SolidWorks.<br>Interop.swdocument<br/>mgr.dll

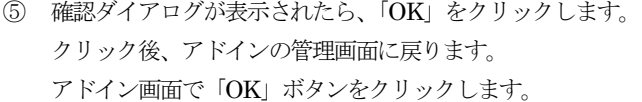

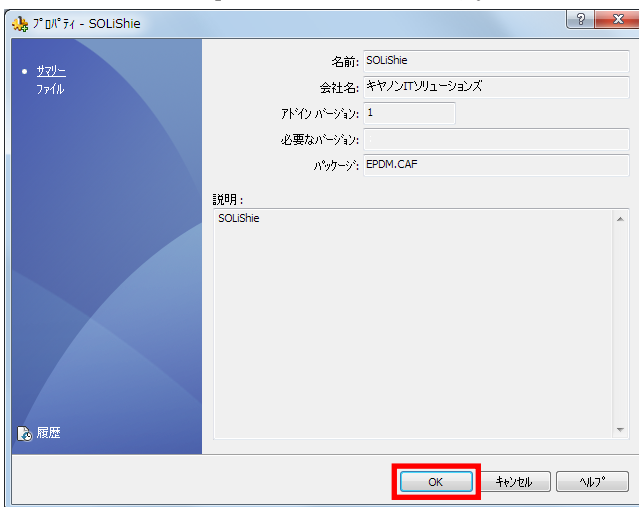

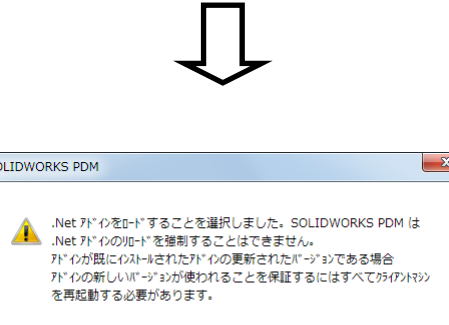

キャンセル

 $\overline{\alpha}$ 

 $\overline{s}$ 

### <span id="page-19-0"></span>9. SOLIDWORKS PDM Pro へのアドイン解除方法

- PDM アドミニストレーションを起動します。
- アドイン解除を行うボルトにログインします。
- 「ボルト」の「アドイン」のツリーを開きます。
- 

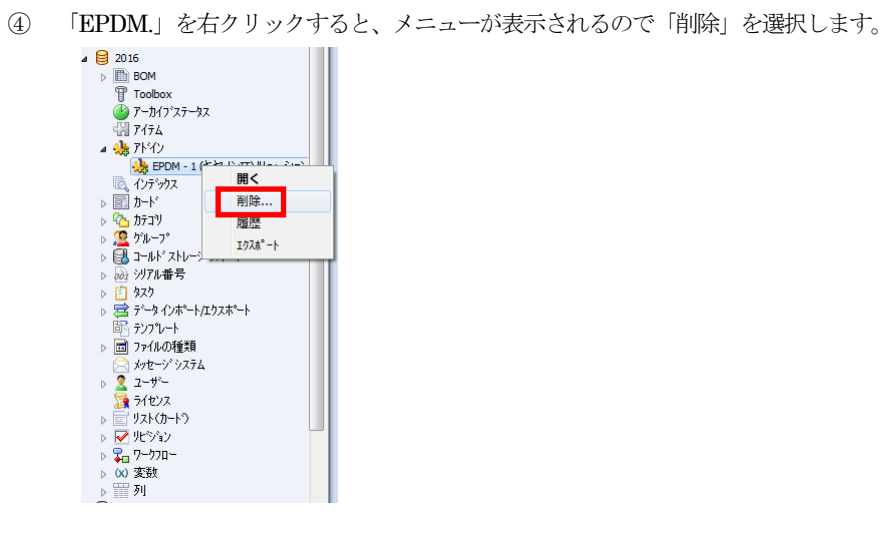

確認ダイアログが表示されたら「はい」をクリックします。

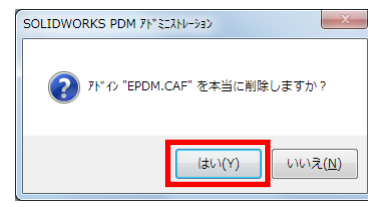

### <span id="page-20-0"></span>10. 保守サポート

<span id="page-20-1"></span>10.1. サポート対象バージョン

本ツールは、下記バージョンのサポートを実施しております。

SOLIDWORKS2021 用インストーラ

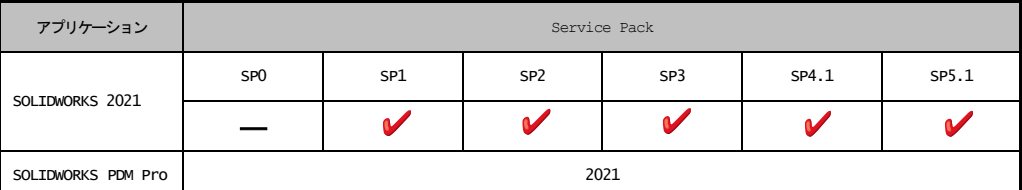

SOLIDWORKS2022 用インストーラ

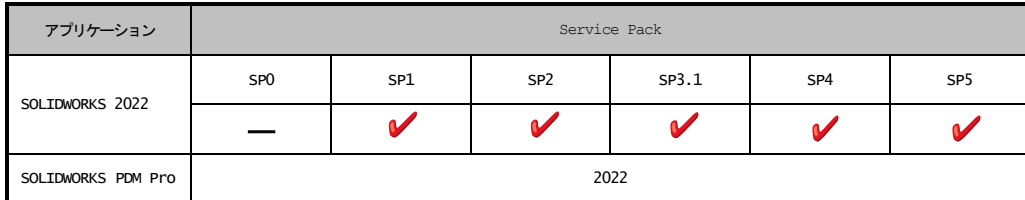

SOLIDWORKS2023 用インストーラ

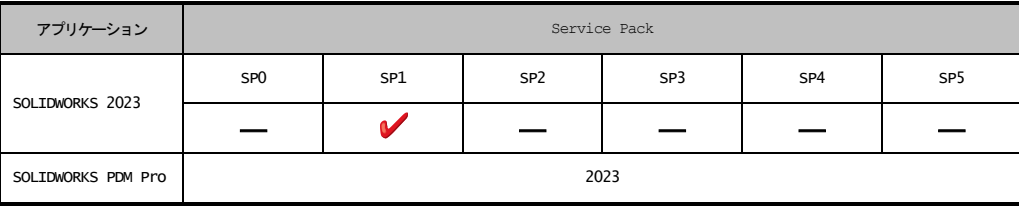

### <span id="page-20-2"></span>10.2. 動作環境

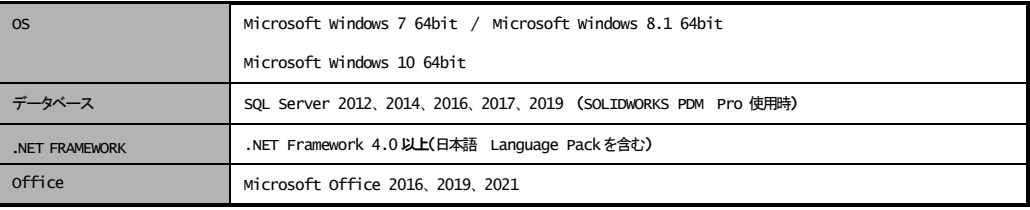

※1 複数の SOLIDWORKS バージョンがインストールされている機器にはインストールしないでください。

※2 お客様で独自にカスタマイズされたアプリケーションとの共存環境で動作を保証するものではありません。

※3 Office 製品に含まれている Excel 及び Word の「.NET プログラミングサポート」機能がインストールされて いる必要があります。

※4 SOLIDWORKS PDM Professional がサポート対象となります。

※5 データベースはご利用の SOLIDWORKS PDM Professional バージョンによってサポート対象が異なります。

## <span id="page-21-0"></span>11. お問い合わせ

- <span id="page-21-1"></span>11.1. お問い合わせ先
	- ① インストール方法および操作方法について
		- ・Response Service ご契約ユーザー様 ご質問内容を記入後、弊社サポートメールアドレスにご送付願います。 ・Subscription Service ご契約ユーザー様

担当営業にご連絡願います。

- ② 初期不良について
	- ・Response Service ご契約ユーザー様 弊社サポートメールアドレスにご連絡願います。 ・Subscription Service ご契約ユーザー様および製品ご購入ユーザー様 担当営業にご連絡願います。
- <span id="page-21-2"></span>11.2. 回答方法 原則として、ご質問頂いたメールアドレスにて回答させて頂きます。
- <span id="page-21-3"></span>11.3. 受付時間 平日(月~金曜日)の10:00~17:00 (ただし、弊社休日は除きます。)
- <span id="page-21-4"></span>12. 本製品を日本国外に輸出または海外拠点からダウンロードする際のご注意 本製品は、輸出貿易管理令別表第1の16の項および、外国為替令別表の16の項(キャッチオール規制)に 該当しますので、貴社にて客観要件をご確認下さい。

客観要件を満たす場合には、当該製品の輸出に際して経済産業大臣の許可が必要になる場合がありますので、 貴社にて必要な手続きをお取り下さい。

「客観要件を満たす場合」

平成13年2月28日経済産業省令第249号(最終改正:平成21 年9月16日 経済産業省令第58 号) 「輸出貨物が核兵器等の開発等のために用いられるおそれがある場合を 定める省令」 (施行日:平成21年11 月1日)をご参照下さい。

<span id="page-22-0"></span>13. バージョン概要

| Ver   | 日付         | 区分    | 概要                                                    |
|-------|------------|-------|-------------------------------------------------------|
| 1.0.0 | 2009/11/2  | リリース  | SOLIDWORKS 支援ツールの最初のリリース                              |
| 1.0.1 | 2009/11/25 | 動作環境  | サポート動作環境に SOLIDWORKS2009 SP4 を追加                      |
| 1.0.2 | 2010/1/6   | 動作環境  | サポート動作環境に SOLIDWORKS2009 SP5 を追加                      |
| 1.1.0 | 2010/2/8   | 動作環境  | サポート動作環境に SOLIDWORKS2010 SP1 を追加                      |
|       |            |       | サポート動作環境から SOLIDWORKS2007 SP1~SP5 を除外                 |
| 1.1.1 | 2010/3/8   | 動作環境  | サポート動作環境に SOLIDWORKS2010 SP2 を追加                      |
| 1.1.2 | 2010/4/9   | 不具合対応 | データパック機能:システムオプションの外部参照設定により出力結果が<br>異なる不具合を修正        |
| 2.0.0 | 2010/9/1   | 機能追加  | 新機能追加および既存機能改善                                        |
| 2.0.2 | 2010/10/1  | 動作環境  | サポート動作環境に SOLIDWORKS2010 SP3、SP4 を追加                  |
|       |            | 動作環境  | サポート動作環境に Windows XP 64bit SP2 を追加                    |
| 2.0.3 | 2010/11/1  | 動作環境  | サポート動作環境に Office2007 SP2 を追加                          |
| 2.0.4 | 2010/12/20 | 動作環境  | サポート動作環境に Windows 7 (32bit、64bit) を追加                 |
|       |            | 不具合対応 | SNL ライセンスログ分析機能:ログ情報と集計期間の組み合わせによっ<br>て出力結果が異なる不具合を修正 |
| 2.0.5 | 2011/2/7   | 動作環境  | サポート動作環境に SOLIDWORKS2010 SP5、SOLIDWORKS2011<br>SP1を追加 |
|       |            |       | サポート動作環境から SOLIDWORKS2008 SP1~SP5 を除外                 |
| 2.0.6 | 2011/3/7   | 動作環境  | サポート動作環境に SOLIDWORKS2011 SP2 を追加                      |
| 2.0.7 | 2011/5/16  | 動作環境  | サポート動作環境に SOLIDWORKS2011 SP3 を追加                      |
| 2.0.8 | 2011/7/19  | 動作環境  | サポート動作環境に SOLIDWORKS2011 SP4 を追加                      |
| 3.0.0 | 2011/10/3  | 機能追加  | 新機能追加および既存機能改善                                        |
| 3.1.1 | 2011/12/12 | 不具合対応 | クローンアセンブリ : 文字列置換が一部正常に動作しない不具合を修正                    |
|       |            | 動作環境  | サポート動作環境に SOLIDWORKS2011 SP5 を追加                      |

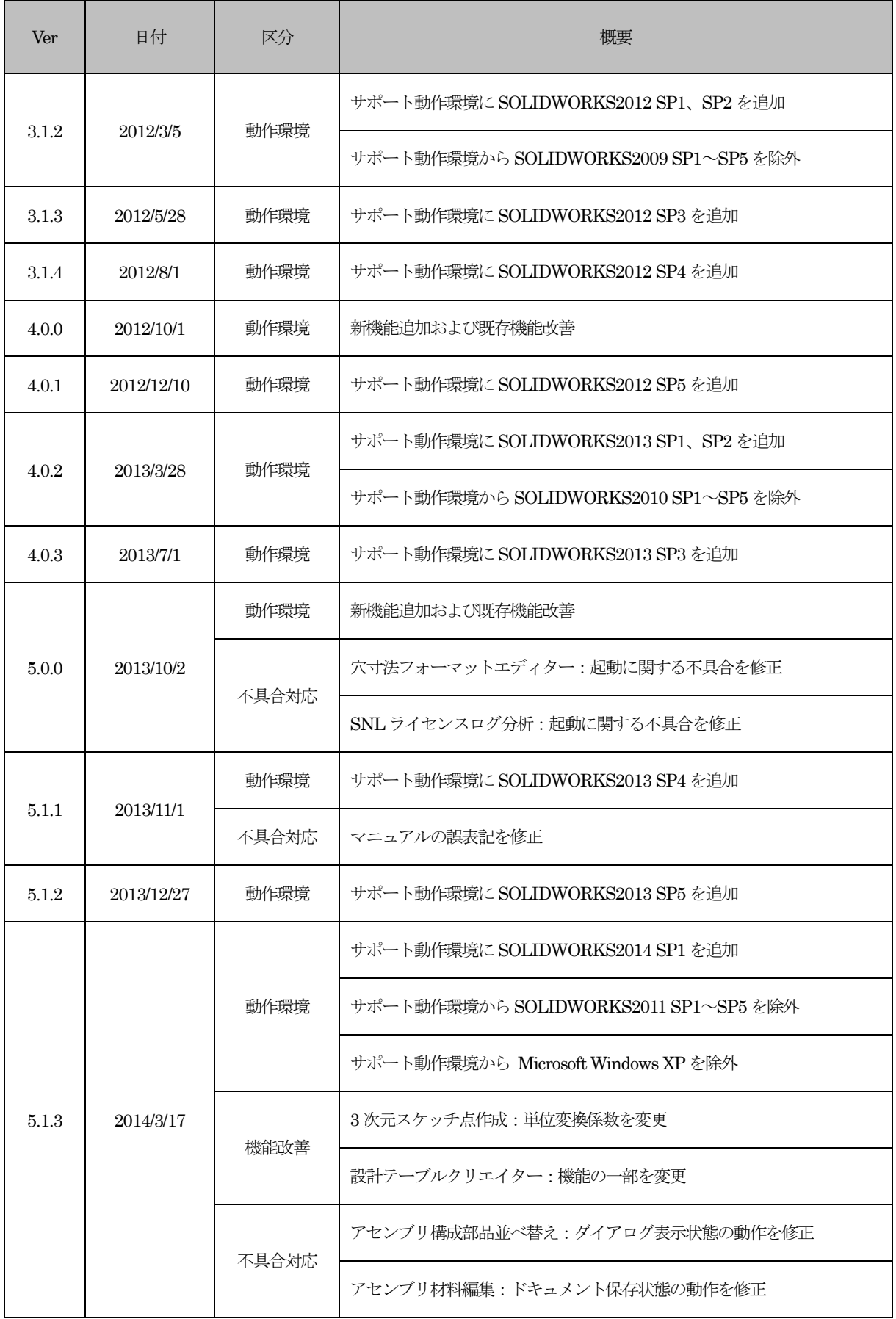

ⓒ *2023 Canon IT Solutions Inc.*

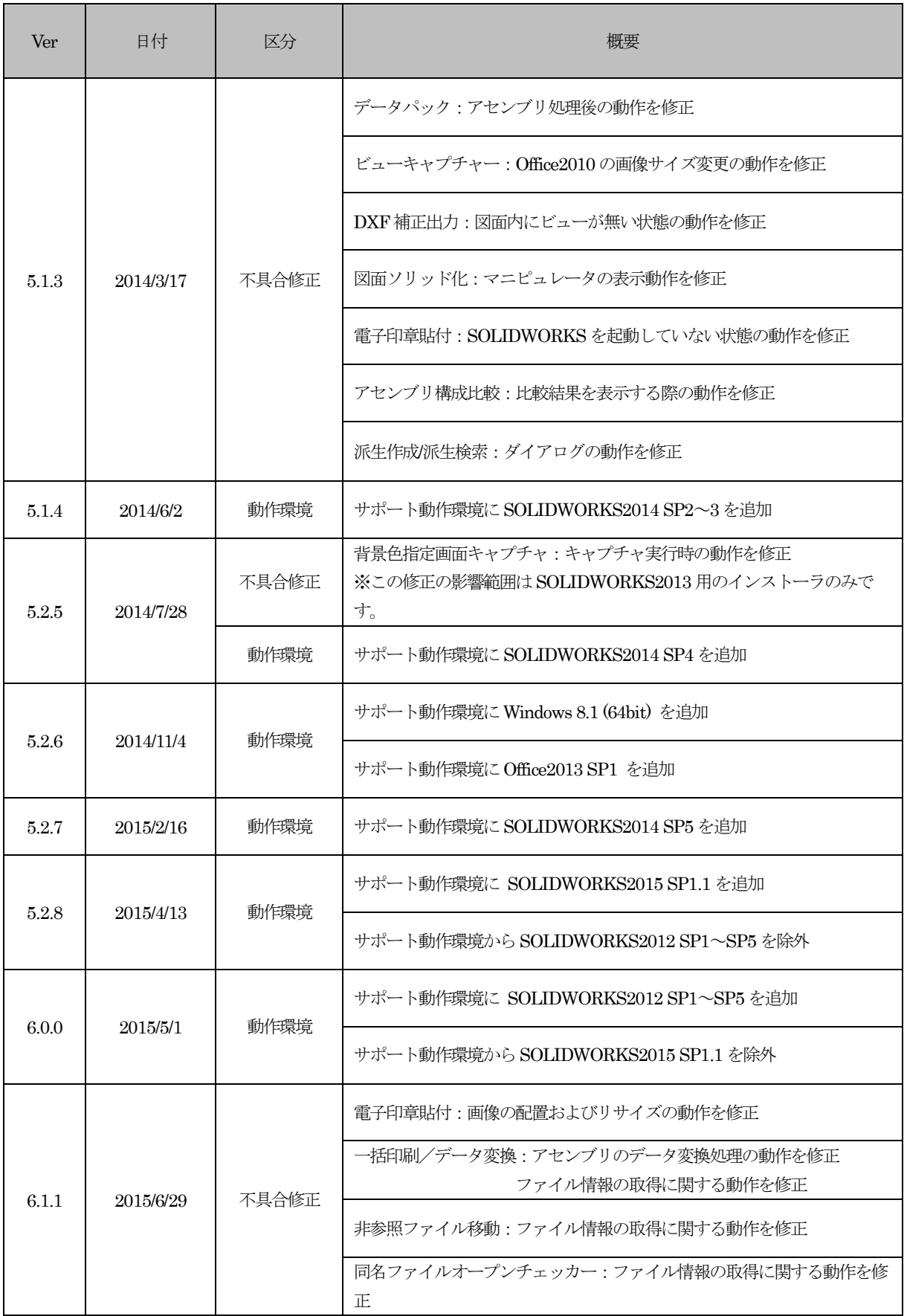

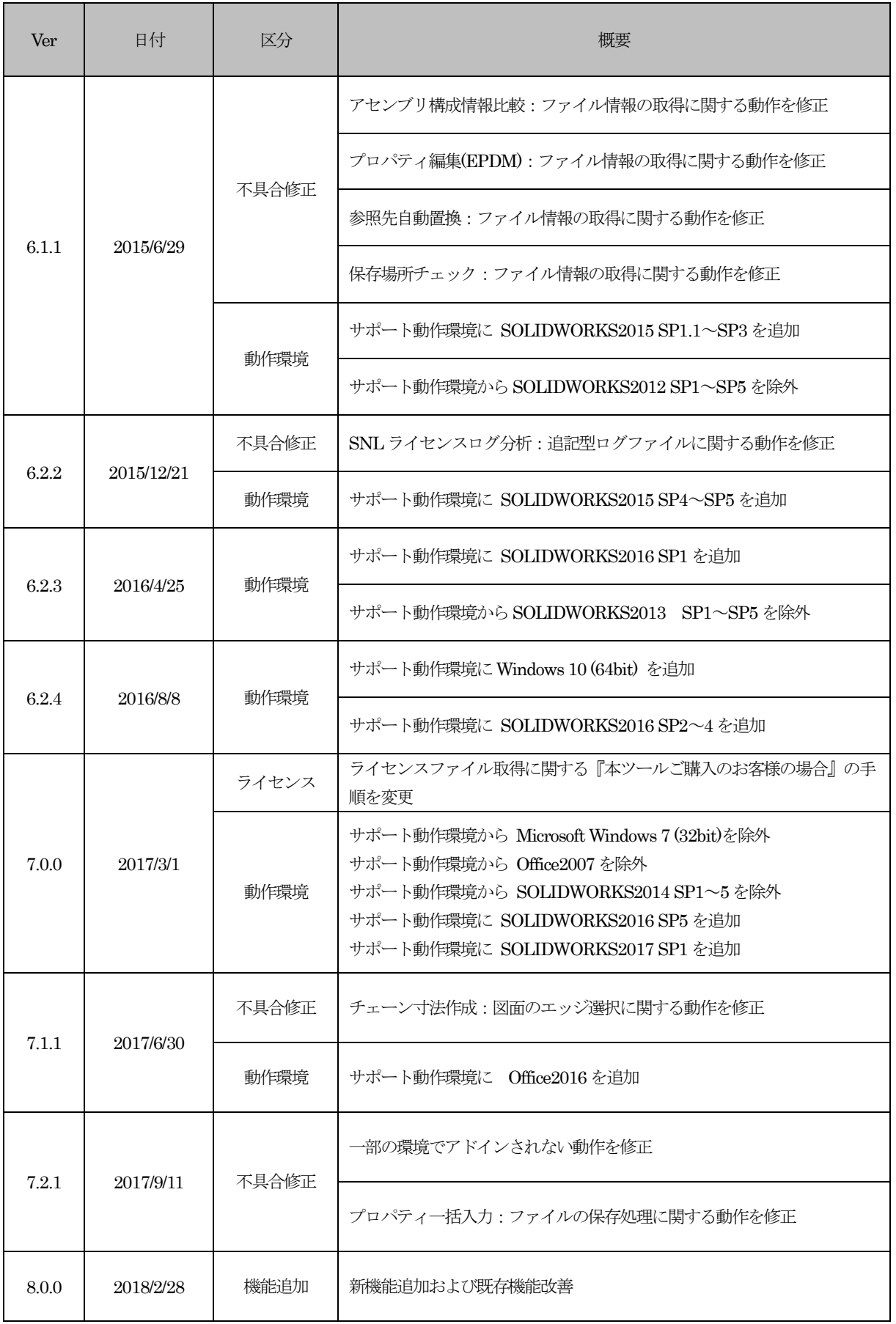

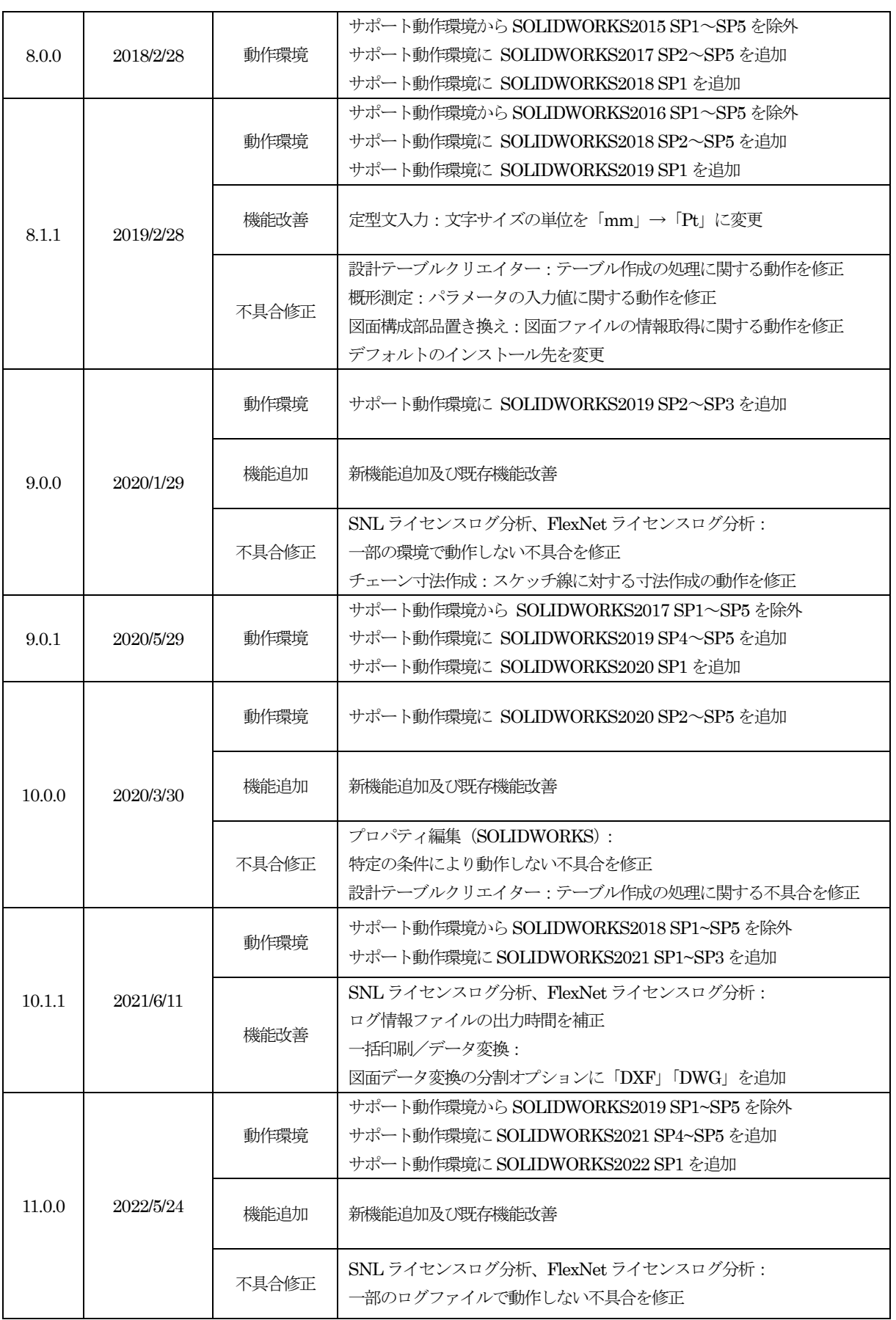

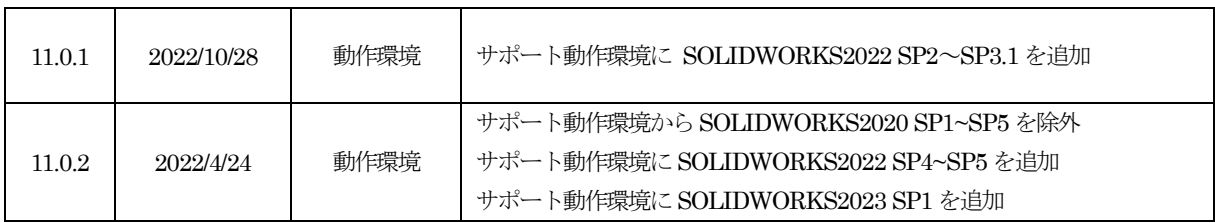